# <span id="page-0-0"></span>**Pioneer Dy**

# **DJ Controller [DDJ-XP1](#page-0-0)**

# **pioneerdj.com/support/**

## **rekordbox.com**

The Pioneer DJ site shown above offers FAQs, information on software, and various other types of information and services to allow you to use your product in greater comfort.

# [Operating Instructions](#page-1-0)

# <span id="page-1-1"></span><span id="page-1-0"></span>Contents

#### **How to read this manual**

- ! Thank you for buying this Pioneer DJ product. Be sure to read both this manual and the Operating Instructions (Quick Start Guide). Both contain important information that you should understand before using this unit. For instructions on obtaining the rekordbox Operating Instructions, see [Viewing the rekordbox Operating Instructions \(p.3\).](#page-1-1)
- ! In this manual, names of menus displayed on the product and on the computer screen, as well as names of buttons and terminals, etc., are indicated within brackets. (e.g. [**File**], [**LOAD**] button)
- ! Please note that the screens and specifications of the software described in this manual as well as the external appearance and specifications of the hardware are currently under development and may differ from the final specifications.
- Please note that depending on the operating system version, web browser settings, etc., operation may differ from the procedures described in this manual.
- ! Please note that the language on the screens of the software described in this guide may differ from the language on your screens.

This manual consists mainly of explanations of functions of this unit as hardware. For detailed instructions on operating rekordbox dj, see the rekordbox Operating Instructions.

## **Before start**

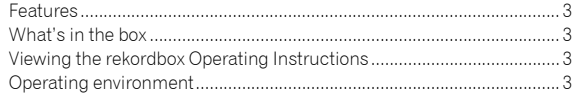

### **Installing rekordbox**

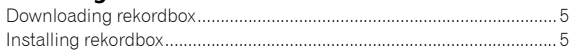

#### **Part names and functions**

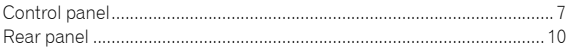

## **Example of system setup**

#### **Basic operation**

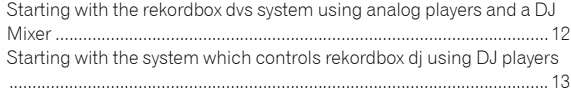

### **Advanced operation**

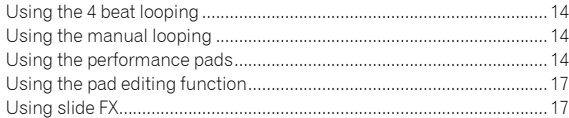

#### **Changing the settings**

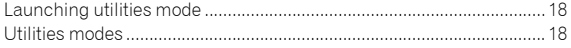

#### **Additional information**

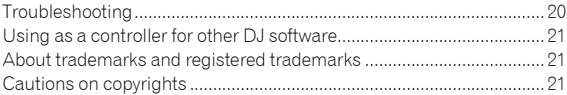

# Before start

# Features

This unit is an intuitive DJ controller designed for controlling the various functions of "rekordbox dj". Adding the unit to a digital DJ system maximizes the performance function of rekordbox dj. For example, Pioneer DJ players or turntables combined with mixers corresponding to rekordbox dj and rekordbox dvs, or the unit combined with rekordbox dj. This allows users an intuitive and wide range of performances with a highly operable interface.

## PERFORMANCE PADS

You can control 7 functions such as HOT CUE, PAD FX, BEAT JUMP, SAMPLER, KEYBOARD, BEAT LOOP, and KEY SHIFT on rekordbox dj. The unit has 32 large "PERFORMANCE PADS" for tapping or thrumming. These pads are soft, so you can perform comfortably for a long time.

## Unique Design and Professional Build Quality

The unit is thin and flat, easy to carry and install in the DJ booth, enabling you maximize your performance when using rekordbox dj. The surface of pads and effect areas is made of rubber, for a robust and grippy performance.

## ---------------------"rekordbox dj" Supported

The unit supports the DJ software "rekordbox dj" which has many functions required for DJ performances. All buttons and tabs of the unit are preset, so you can enjoy DJ play soon after connecting the unit to a computer.

# What's in the box

- USB cable
- ! Operating Instructions (Quick Start Guide)
- Warranty (for some regions) $1\text{m}$
- rekordbox dj license key card
- rekordbox dvs license key card
- $\Box$  The included warranty is for the European region.
	- For the Japanese region, the corresponding information is provided on the back cover of the "Operating Instructions (Quick Start Guide)."
	- For the North American region, the corresponding information is provided on the last page of both the English and French versions of the "Operating Instructions (Quick Start Guide)."

### **Cautions**

The license key cannot be reissued. Be careful not to lose it.

# Viewing the rekordbox Operating **Instructions**

A manual may be made of the PDF format file. To view a PDF file, installing Adobe® Reader® is required.

## **1 Launch a web browser on the computer and access the "rekordbox.com".**

rekordbox.com

## **2 Click [Support].**

#### **3 Click [Manual].**

#### **4 Click the desired language from the list.**

For information and services for "rekordbox," refer to the "rekordbox. com" above.

# Operating environment

The following software or devices are required to operate the unit.

#### **rekordbox dj software**

- "rekordbox dj" is the DJ performance function of rekordbox. To be able to use this function, enter the license key shown on the rekordbox dj license key card included with this unit.
- rekordbox is comprehensive software which can manage audio tracks and make DJ performances.
- rekordbox dvs

The DVS function, which can be added to rekordbox dj to perform deck operations using control signals played with CDJ or a turntable, is called rekordbox dvs. To add this function, enter the license key shown on the license key card included with this unit.

#### **Minimum operating environment for rekordbox dj Supported operating systems**

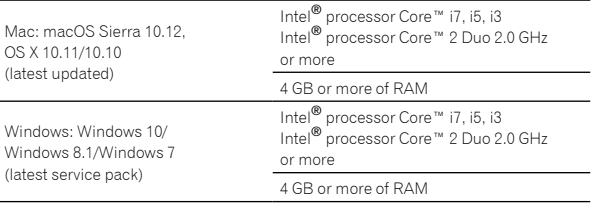

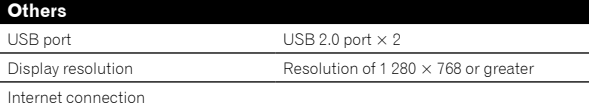

- For information on the latest system requirements, compatibility, and supported operating systems of rekordbox, see [**System Requirements**] on the rekordbox.com site below. rekordbox.com
- ! Operation is not guaranteed on all computers, even if all the required operating environment conditions indicated here are fulfilled.
- ! Depending on the computer's power-saving settings, etc., its CPU and hard disk may not provide sufficient processing capabilities. For notebook computers in particular, make sure the computer is in the proper conditions to provide constant high performance (for example by keeping the AC power connected) when using rekordbox.
- It is assumed that you are using the latest version of the operating system.

#### **Computer to operate the rekordbox dj software**

A USB 2.0 port is required to connect the computer with this unit.

- The computer must have two USB 2.0 ports, one for connecting with the unit, and another for connecting with the DJ mixer or audio interface.
- ! For a computer with only a USB Type-C port, a USB Type-C (male) USB A (female) cable is required.

#### **To use the unit with a rekordbox dvs record/CD**

DJ mixer such as DJM-S9 or DJM-900NXS2, audio interface such as INTERFACE 2, or DJ controller such as DDJ-RZ, corresponding to rekordbox dvs, are required.

#### **To add the unit to a system which controls rekordbox dj using DJ players**

DJ player such as CDJ-2000NXS2 or XDJ-1000MK2, and DJ mixer such as DJM-900NXS2 corresponding to rekordbox dj, are required.

#### **To use the unit with the DJ controller**

DJ controller such as DDJ-RZ or DDJ-RX corresponding to rekordbox dj is required.

#### **To use the unit as a sub controller for the DJ player**

DJ player such as CDJ-2000NXS2 or XDJ-1000MK2 is required.

#### **Internet connection environment**

An Internet connection is required for downloading rekordbox dj.

! Use of the Internet may require a separate contract with a provider offering Internet services and payment of provider fees.

# Installing rekordbox

If you are installing rekordbox for the first time, use the following procedures. If you have installed rekordbox already, update it to the latest version.

# Downloading rekordbox

### **1 Access "rekordbox.com".**

- rekordbox.com/en/store/
- The site is subject to change without notice.

#### **2 After reading the Get Started guide, click [Free To Download].**

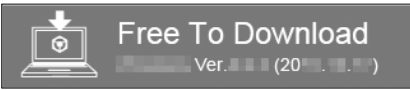

#### **3 Read the terms of the software license agreement carefully, and then mark the [Agree] checkbox to continue.**

After marking the checkbox, click [**Download**] to start downloading rekordbox.

## Installing rekordbox

Depending on the Operating System (OS) of your computer, procedures differ.

Do not connect the unit to your computer until the installation has completed.

## Installing (Mac)

**1 Unzip the downloaded rekordbox software file.**

**2 Double-click the unzipped software file, and then start the installer.**

**3 Read the terms of the license agreement carefully, and then click [Agree] to continue.**

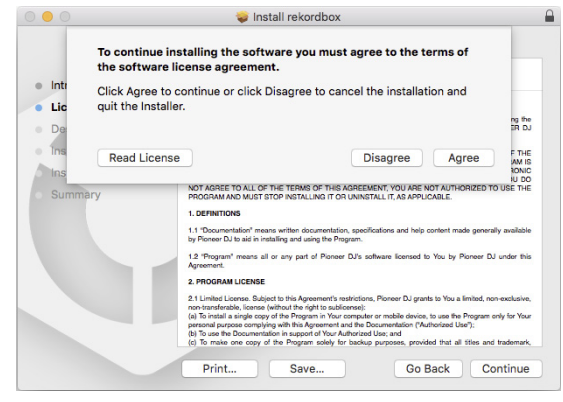

If you do not agree to the contents of the license agreement, click [**Disagree**] to cancel the installation.

#### **4 When the screen for completing the installation appears, click [Close] to end the installation.**

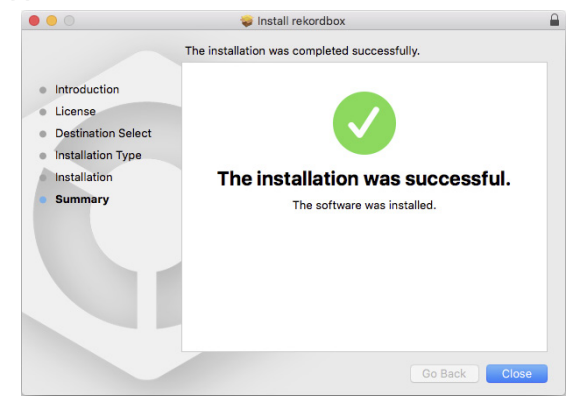

## Installing (Windows)

- Log into your computer as administrator before starting the installation.
- **1 Unzip the downloaded rekordbox software file.**

**2 Double-click the unzipped software file, and then start the installer.**

#### **3 Read the terms of the license agreement carefully, and if you agree, select [Agree], then click [Next].**

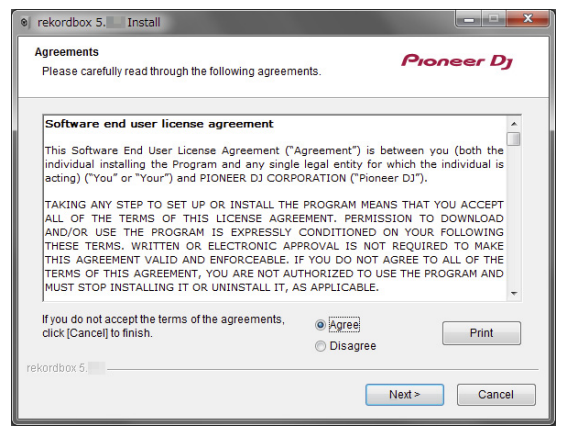

- If you do not agree to the contents of the license agreement, click [**Cancel**] to cancel the installation.
- After specifying the destination, the installation will be started. When the installation is finished, a completion message will be displayed.

**Click [Finish] to complete the installation.**

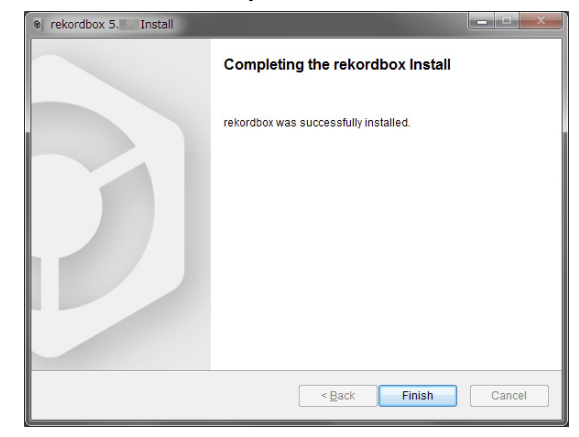

Installation is completed.

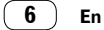

# Part names and functions

This section explains the main feature of the buttons and pads for rekordbox dj. For operation when using with CDJ-2000NXS2 or XDJ-1000MK2, refer to the following Pioneer DJ website. pioneerdj.com

# Control panel

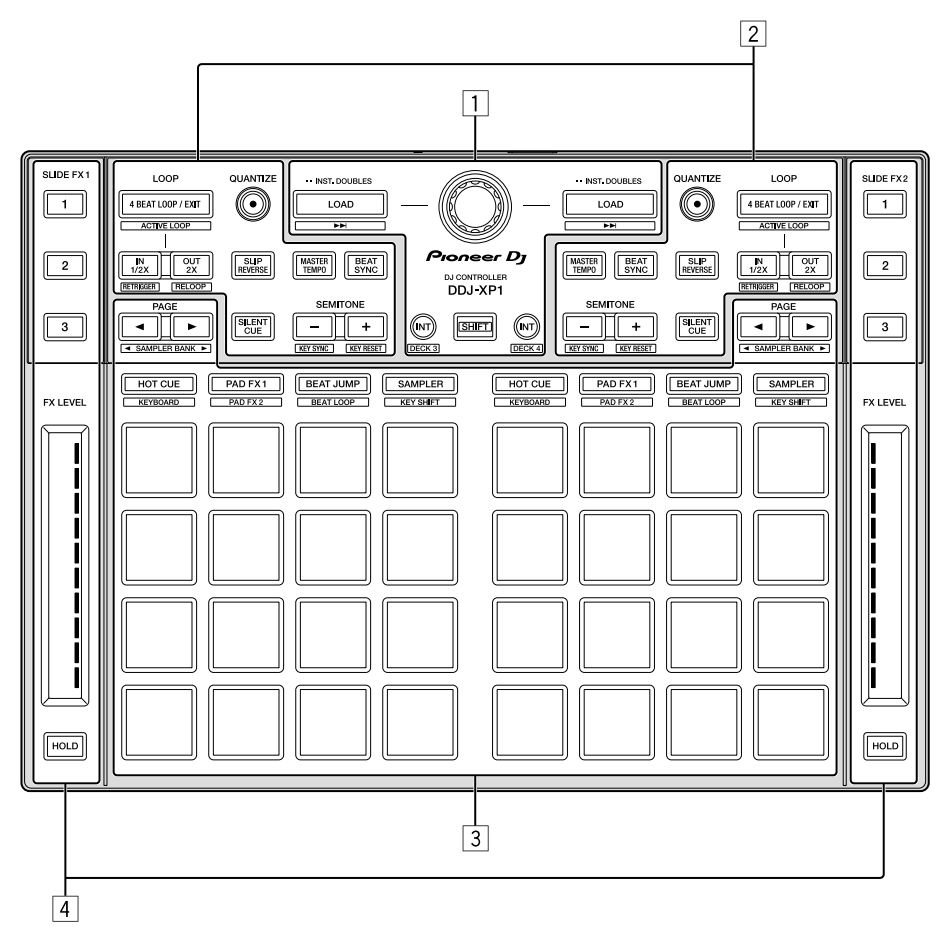

- 1 **Browser section**
- 2 **Deck sections**
- 3 **Performance pad section**
- 4 **Slide FX sections**

Browser section

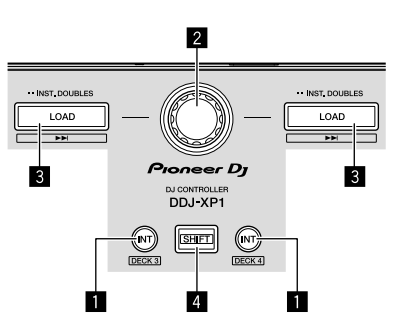

### **1 INT button**

Press:

Sets relative mode when rekordbox dvs is in internal mode. Sets internal mode when rekordbox dvs is in relative mode.

[**SHIFT**] + press: Selects the deck to be used. When deck 3 or deck 4 is selected, the [**INT**] button lights if the [**SHIFT**] button is pressed. When deck 1 or deck 2 is selected, the [**INT**] button does not light if the [**SHIFT**] button is pressed.

Before setting the play mode for rekordbox dvs, it is necessary to activate the rekordbox dvs plus pack in the [**License**] tab and check the [**Enable DVS Function**] checkbox in the [**DVS**] tab on the rekordbox [**Preferences**] screen.

#### 2 **Rotary selector**

#### Turn:

Moves the cursor up or down in the tree view or track list.

#### Press:

Moves the cursor between the tree view and track list each time the rotary selector is pressed.

- ! When the playlist palette is displayed, the cursor moves between playlists in addition to the tree view and track list.
- The tree view, track list and playlist palette are in the browse section of rekordbox dj. For each function, refer to the rekordbox Operating Instructions.

#### 3 **LOAD button**

Press:

Loads the selected tracks to the decks.

#### Press twice in a row:

Loads the tracks loaded in the selected deck on the opposite side, into the deck whose [**LOAD**] button was pressed.

If this is done while a track is playing, the track is played from the same position. (Instant Doubles)

#### [**SHIFT**] + press:

Loads the track after the selected track into the deck.

#### 4 **SHIFT button**

#### Press:

Calls out a different function when another button is pressed while pressing the [**SHIFT**] button.

## Deck sections

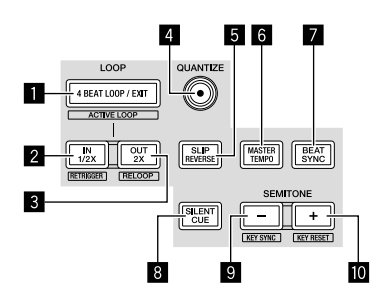

#### 1 **4 BEAT LOOP / EXIT button**

#### Press:

Turns the auto 4-beat loop on during normal playback. Cancels the loop playback during loop playback.

#### [**SHIFT**] + press:

Switches the active/inactive status of the loop stored in a track. (Active loop)

- ! During playback, activates the loop closest to the playback position stored in the track.
- When calling out a loop stored in the track, the called out loop status changes to active or inactive.

#### 2 **IN•1/2X button**

#### Press:

Sets Loop In Point during normal playback. Reduces the loop playback by half during loop playback.

#### [**SHIFT**] + press:

Returns to the set Loop In Point and loop playback continues.

#### 3 **OUT•2X button**

#### Press:

Sets the Loop Out Point, and loop playback begins during normal playback.

Doubles the loop playback length during loop playback.

#### [**SHIFT**] + press:

Cancels the loop playback. (Loop Exit)

After loop playback is canceled, playback returns to the previously set Loop In Point and loop playback resumes. (Reloop)

#### 4 **QUANTIZE button**

Press: Turns on the quantize function.

Sets a point closest to the beat position when setting a hot cue, etc.

Resolution of the beat to be quantized can be selected in [Preferences] of rekordbox.

#### **5** SLIP REVERSE button

Press:

Plays backward while pressing the [**SLIP REVERSE**] button and returns to normal playback when the button is released.

- Normal playback continues in the background while playing backward, and start playing from the position where playback reached in the background when the button is released.
- Backward playback is canceled automatically after 8 beats have played backward even if the [**SLIP REVERSE**] button continues to be pressed, and returns to the normal playback from the point reached in the background.

#### 6 **MASTER TEMPO button**

Press:

Turns on/off the master tempo function.

When the master tempo function is on and the tempo of the track changes, the pitch is not changed.

! Sound quality may be deteriorated, as it is digitalized.

#### $\blacksquare$  **BEAT SYNC button**

#### Press:

Synchronizes with the tempos of the deck set as the master for synchronization automatically, when rekordbox dvs is played in relative mode.

Synchronizes with the tempos and beat grids of the deck set as the master for synchronization automatically, when rekordbox dvs is played in internal mode.

- It may synchronize with twice or half the tempos of the track playing on the deck set as the master.
- The SYNC function does not work when rekordbox dvs is played in absolute mode.

#### [**SHIFT**] + press:

Sets the selected deck as the master deck for synchronization.

#### 8 **SILENT CUE button**

#### Press:

Mutes the sound of the track playing on the selected deck. Press again to cancel.

Mute mode can be canceled by calling out hot cues when rekordbox dvs is played in relative mode.

#### 9 **SEMITONE - button** Press:

Lowers the key of the track playing on the selected deck by a half.

#### [**SHIFT**] + press:

The key of the track playing on the selected deck shifts to the same key as the track in the tuning source; either the dominant key (5 pitches higher) or the subdominant key (4 pitches higher). (KEY SYNC)

#### $\blacksquare$  **SEMITONE + button**

#### Press:

Raises the key of the track playing on the selected deck by a half.

#### [**SHIFT**] + press:

Turns the key of the track playing on the selected deck back to the original key. (Key reset)

--------------------------------------

## Performance pad section

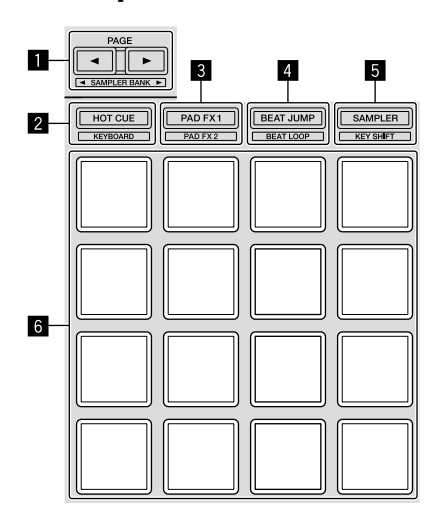

### ■ PAGE < button, PAGE > button

Press:

Switches the pad display of the deck screen on rekordbox dj.

[**SHIFT**] + press: Switches the sampler bank.

#### 2 **HOT CUE mode button**

Press: Sets pads to the hot cue mode.

[**SHIFT**] + press: Sets pads to the keyboard mode.

#### 3 **PAD FX 1 mode button**

Press: Sets pads to the pad FX mode 1.

[**SHIFT**] + press: Sets pads to the pad FX mode 2.

#### 4 **BEAT JUMP mode button**

Press: Sets pads to the beat jump mode.

[**SHIFT**] + press: Sets pads to the beat loop mode.

#### 5 **SAMPLER mode button**

Press: Sets pads to the sampler mode.

[**SHIFT**] + press: Sets pads to the key shift mode.

#### 6 **Performance pad**

Uses to play "hot cue", "pad FX", "beat jump", "sampler", "keyboard", "beat loop", and "key shift".

## Slide FX sections

. . . . . . . .

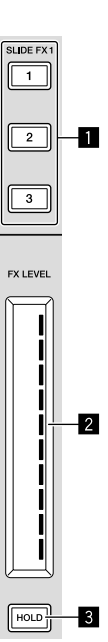

<u> - - - - - - - - - -</u>

 $\overline{\phantom{a}}$ 

#### 1 **SLIDE FX [1] button, SLIDE FX [2] button, SLIDE FX [3] button**

Press:

- Selects an effect type.
- . Multiple effects cannot be selected.

#### 2 **Touch strip** Touch:

Turns on the selected effect, and changes the level/depth of the effect according to the position touched.

! Effect turns to off when you release your finger from the touch strip.

#### Slide:

Changes the value of the level/depth of the effect according to the sliding position.

#### 3 **HOLD button**

Press:

Keeps the effect on even if you release your finger from the touch strip.

- The hold function is canceled when pressing again.
- . The level/depth of the effect can be changed by sliding the touch strip even when the hold function is on.

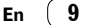

# Rear panel

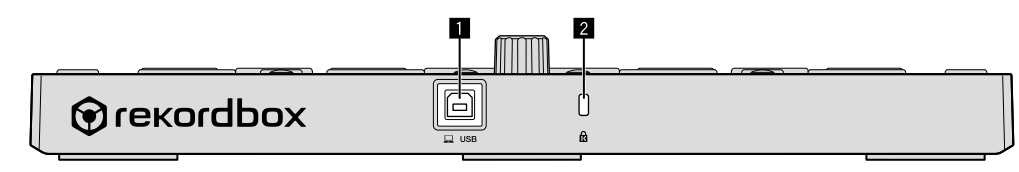

#### 1 **USB terminal**

Connects to a computer using the included USB cable.

- A USB hub cannot be used.
- ! For a computer with only a USB Type-C port, a USB Type-C (male)
	- USB A (female) cable is required.

## 2 **Kensington security slot**

# Example of system setup

**Combining with rekordbox dvs system using analog players and a DJ Mixer**

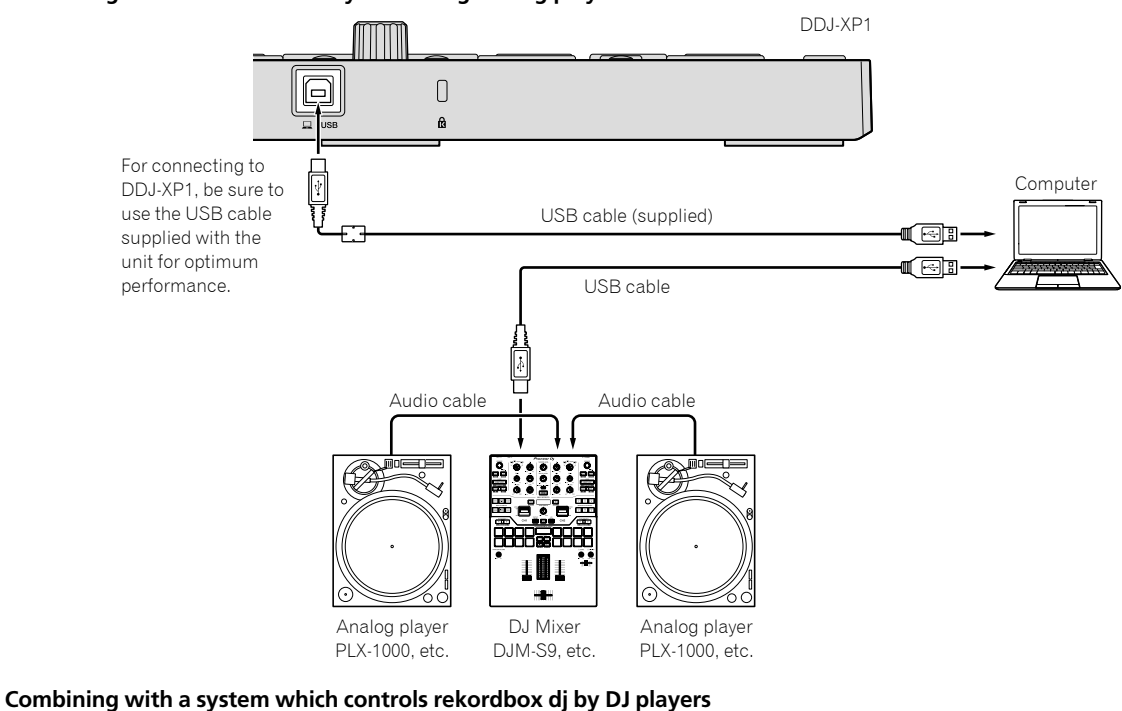

DDJ-XP1 $\overline{0}$ 19 a For connecting to Computer R DDJ-XP1, be sure to use the USB cable USB cable (supplied) € GB supplied with the unit for optimum ∎ ∈ाः performance. The contract of the USB cable LAN cable LAN cable LAN cable Switching hub DJ Mixer DJ player DJ player CDJ-2000NXS2, DJM-900NXS2, CDJ-2000NXS2, etc. etc. etc.

 $\sqrt{11}$ En

# Basic operation

## Starting with the rekordbox dvs system using analog players and a DJ Mixer

Connection of a DJ mixer corresponding to rekordbox dvs and computer with a USB cable is required.

! For rekordbox dj software, rekordbox dvs plus pack and operation of DJ mixer corresponding to rekordbox dvs, refer to the respective operating instructions. rekordbox Operating Instructions can be obtained from the following rekordbox website; [**Support**] > [**Manual**] > [**rekordbox Manual**]. rekordbox dvs Setup Guide can be obtained from the following rekordbox website; [**Support**] > [**Manual**] > [**rekordbox dvs Setup Guide**].

rekordbox.com

**1 Connect the DJ mixer corresponding to rekordbox dvs to a computer using a USB cable.**

### **2 Connect the audio output of the analog player to the channel input of the DJ mixer using an audio cable (RCA (sold separately)).**

#### **3 Set a rekordbox dvs record (sold separately) to the analog player.**

! Make sure to use a rekordbox dvs record made by Pioneer DJ. Records other than that cannot be used.

#### **4 Turn on the computer.**

The audio driver for the DJ mixer should be installed in advance before starting rekordbox.

#### **5 Turn on the analog player and DJ mixer, then start rekordbox dj.**

When starting rekordbox for the first time, it is necessary to enter the license keys to activate rekordbox dj and rekordbox dvs. You can find the license keys on the cards supplied with the unit.

- ! For the procedure to activate, refer to the rekordbox Operating Instructions and rekordbox dvs Setup Guide.
- It is not necessary to pay for the rekordbox dj and rekordbox dvs license keys for this unit.
	- For Windows 10/8.1
	- Click the [**rekordbox**] icon in [**Apps view**]. – For Windows 7
	- Select [**All Programs**] > [**Pioneer**] > [**rekordbox X.X.X**] from the Windows [**Start**] menu, then click the [**rekordbox**] icon.
	- For macOS Sierra 10.12, OS X 10.11/10.10 Open the [**Applications**] folder in Finder, then double click the [**rekordbox**] icon in the [**rekordbox X**] folder.

#### **6 Set the DJ mixer to use as an audio interface for rekordbox dj.**

! For details, refer to [**rekordbox dvs Setup Guide**].

#### **7 Set to use rekordbox dvs with rekordbox dj.**

! For details, refer to [**rekordbox dvs Setup Guide**].

#### **8 Connect the unit and computer using the supplied USB cable.**

The unit operates with the operating system's standard driver. There is no need to install separate driver software for the unit.

#### **9 [DDJ-XP1 is connected.] appears on the rekordbox dj screen and DDJ-XP1 is ready to use.**

## Adding audio tracks into [Collection]

The [**Collection**] screen contains a list of audio track files managed by rekordbox.

Register audio tracks on your computer to rekordbox, and analyze them so they can be used on rekordbox.

#### **1 Click [Collection] on the tree view.**

An audio track list registered on [**Collection**] is displayed.

#### **2 Open Finder or Windows Explorer, and then drag & drop audio track files or folders with audio track files into the audio track list.**

Audio track files are added into [**Collection**], and then analyzing of waveform information for audio track files starts. Wait until analyzing of all audio track files is completed.

## Loading an audio track into a deck of the unit

**1 Press the rotary selector of the unit to move the cursor to the tree view on the computer screen, then turn the rotary selector to select [Collection].**

#### **2 Press the rotary selector to move the cursor to the track list on the computer screen, then turn the rotary selector to select a track.**

#### **3 Press the [LOAD] button to load the selected track into a deck.**

Before loading a track to deck 3 or 4, press the [**SHIFT**]+[**INT**] buttons. The loading destination links with the deck selection.

# Playing tracks

Tracks loaded on the deck start playing when you operate the analog player to play the rekordbox dvs record.

- ! For operation of rekordbox dvs, refer to [**rekordbox dvs Setup Guide**].
- ! For operation of analog players, refer to operating instructions supplied with the analog player.

#### \_ \_ \_ \_ \_ \_ \_ \_ \_ \_ \_ Closing the system

- **1 Close rekordbox dj.**
- **2 Disconnect the USB cable from the computer.**

## Starting with the system which controls rekordbox dj using DJ players

Connection of a DJ mixer corresponding to rekordbox dj and computer with a USB cable is required.

! For operation of rekordbox dj software, DJ mixer or DJ player corresponding to rekordbox dj, refer to the respective operating instructions.

rekordbox Operating Instructions can be obtained from the following rekordbox website; [**Support**] > [**Manual**] > [**rekordbox Manual**]. Connection Guide when controlling rekordbox dj with DJ players can be obtained from the following rekordbox website; [**Support**] > [**Manual**] > [**Connection Guide for PERFORMANCE mode**]. rekordbox.com

## **1 Connect the DJ mixer corresponding to rekordbox dj to a computer using a USB cable.**

## **2 Connect the DJ player, DJ mixer and computer.**

! For details, see [**Connection Guide for PERFORMANCE mode**]. ! For CDJ-2000NXS2, XDJ-1000MK2 and DJM-900NXS2, use LAN cables to connect the DJ player and DJ mixer.

## **3 Turn on the computer.**

The audio driver for the DJ mixer should be installed in advance before starting rekordbox.

## **4 Turn on the DJ player and DJ mixer, then start rekordbox dj.**

When starting rekordbox for the first time, it is necessary to enter the license key to activate rekordbox dj. You can find the license key on the card supplied with the unit.

- ! For the procedure to activate, refer to the rekordbox Operating Instructions.
- . It is not necessary to pay for the rekordbox dj license key for this unit. – For Windows 10/8.1
	- Click the [**rekordbox**] icon in [**Apps view**].
	- For Windows 7

Select [**All Programs**] > [**Pioneer**] > [**rekordbox X.X.X**] from the Windows [**Start**] menu, then click the [**rekordbox**] icon. – For macOS Sierra 10.12, OS X 10.11/10.10

Open the [**Applications**] folder in Finder, then double click the [**rekordbox**] icon in the [**rekordbox X**] folder.

## **5 Set to control rekordbox dj with the DJ player.**

! For details, see [**Connection Guide for PERFORMANCE mode**].

#### **6 Set the DJ mixer to use as an audio interface for rekordbox dj.**

! For details, see [**Connection Guide for PERFORMANCE mode**].

## **7 Connect the unit and computer using the supplied USB cable.**

The unit operates with the operating system's standard driver. There is no need to install separate driver software for the unit.

## **8 [DDJ-XP1 is connected.] appears on the rekordbox dj screen and DDJ-XP1 is ready to use.**

# Adding audio tracks into [Collection]

The [**Collection**] screen contains a list of audio track files managed by rekordbox.

Register audio tracks on your computer to rekordbox, and analyze them so they can be used on rekordbox.

## **1 Click [Collection] on the tree view.**

An audio track list registered on [**Collection**] is displayed.

#### **2 Open Finder or Windows Explorer, and then drag & drop audio track files or folders with audio track files into the audio track list.**

Audio track files are added into [**Collection**], and then analyzing of waveform information for audio track files starts. Wait until analyzing of all audio track files is completed.

<u>\_\_\_\_\_\_\_\_\_\_\_\_\_\_\_\_\_\_\_\_\_\_</u> Loading an audio track into a deck of the unit

**1 Press the rotary selector of the unit to move the cursor to the tree view on the computer screen, then turn the rotary selector to select [Collection].**

**Ending the condition of the condition of the condition of the condition of the condition of the condition of the condition of the condition of the condition of the condition of the condition of the condition of the condit 2 Press the rotary selector to move the cursor to the track list on the computer screen, then turn the rotary selector to select a track.**

## **3 Press the [LOAD] button to load the selected track into a deck.**

Before loading a track to deck 3 or 4, press the [**SHIFT**]+[**INT**] buttons. The loading destination links with the deck selection.

## Playing tracks

Tracks loaded on the deck of rekordbox dj start playing by operating the DJ player.

! For operation of the DJ player, refer to operating instructions supplied with the DJ player.

## Closing the system

- **1 Close rekordbox dj.**
- **2 Disconnect the USB cable from the computer.**

# Advanced operation

# Using the 4 beat looping

#### **Press the [4 BEAT LOOP/EXIT] button during playback.**

The 4 beat loop starts automatically from the position at which the button is pressed and loop playback starts.

When the quantize function is on, the performance may become slow to keep time with the beat.

## Canceling the loop playback

#### **Press the [4 BEAT LOOP/EXIT] button again.**

Loop playback does not return to the Loop In Point at the Loop Out point and normal playback continues.

# Using the manual looping

Playback of the specified section can be repeated.

When the quantize function is on, the performance may become slow to keep time with the beat.

#### **1 During playback, press the [IN•1/2X] button at the position (Loop In Point) to start the loop playback.** Loop In Point is set.

## **2 Press the [OUT•2X] button at the position (Loop Out Point) to end the loop playback.**

Loop Out Point is set and the loop playback starts.

## Dividing the looping

#### **Press the [IN•1/2X] button during loop playback.**

Loop playback length is divided in half each time the button is pressed. Loop length can also be divided in half, during the 4 beat loop playback.

## Extending the looping

#### **Press the [OUT•2X] button during loop playback.**

Loop playback length is doubled each time the button is pressed.

Loop length can also be doubled, during the 4 beat loop playback.

## Canceling the loop playback

## **Press the [OUT•2X] button while pressing the [SHIFT] button.**

Loop playback does not return to the Loop In Point when reaching to the Loop Out point and normal playback continues. (Loop Exit)

## Returning to the loop playback

#### **After canceling the loop playback, press the [OUT•2X] button during playback while pressing the [SHIFT] button.**

Playback returns to the previously set Loop In Point and loop playback resumes. (Reloop)

## Returning to the Loop In Point and continuing the loop playback

### **Press the [IN•1/2X] button while pressing the [SHIFT] button.**

Playback returns to the set Loop In Point and the loop playback continues.

# Using the performance pads

## Using hot cues

Playback can be started instantaneously from the position at which a hot cue is set.

In addition to hot cues, loops can be set and called out instantaneously.

• Up to sixteen hot cue points can be set and saved per track.

### **Setting and calling out a hot cue**

#### **1 Press the [HOT CUE] mode button.**

Switches to hot cue mode.

The hot cue display area in the rekordbox dj deck screen switches by pressing the [PAGE <] or [PAGE  $\blacktriangleright$ ] button.

#### **2 In the play or pause mode, press a performance pad to set the hot cue point.**

The hot cue points are assigned to the respective performance pads as shown below.

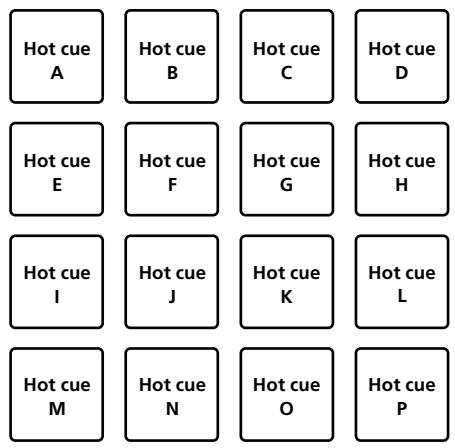

#### **3 Press the performance pad at which the hot cue point was set.**

Playback starts from the hot cue point.

Set hot cue points can be cleared by pressing a performance pad while pressing the [**SHIFT**] button.

#### **Setting and calling out a 4 beat loop**

## **1 Press the [HOT CUE] mode button.**

Switches to hot cue mode.

### **2 Press the [4 BEAT LOOP/EXIT] button during playback.**

The 4 beat loop is set to the position at which the button is pressed and loop playback starts.

### **3 Press the performance pad to set a loop during loop playback.**

### **4 Press the performance pad at which the loop is set.**

Loop playback starts from the Loop In Point of the set loop.

- The set loop can be cleared by pressing the performance pad while pressing the [**SHIFT**] button.
- **Setting and calling out a manual loop**

### **1 Press the [HOT CUE] mode button.**

Switches to hot cue mode.

#### **2 Press the [IN•1/2X] button during playback, and then press the [OUT•2X] button.**

Loop playback starts.

#### **3 Press the performance pad to set a loop during loop playback.**

## **4 Press the performance pad at which the loop is set.**

Loop playback starts from the Loop In Point of the set loop.

The set loop can be cleared by pressing the performance pad while pressing the [**SHIFT**] button.

--------------------------------------Using the pad FX

A wide range of effect performances are possible with just the simple operation of pressing and releasing performance pads.

## **1 Press the [PAD FX 1] mode button.**

Switches to pad FX mode 1.

Effects are assigned to the performance pads as shown below. The pad FX display area in the rekordbox dj deck screen switches by pressing the [PAGE <] or [PAGE  $\blacktriangleright$ ] button.

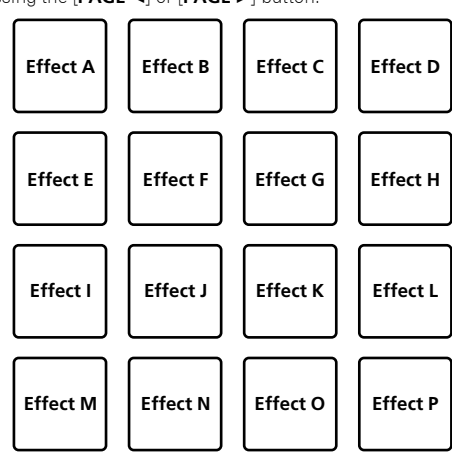

If the [**PAD FX 1**] mode button is pressed while pressing the [**SHIFT**] button, the mode changes to pad FX mode 2.

- Effects are assigned to the performance pads as shown below.
- The pad FX display area in the rekordbox dj deck screen switches by pressing the [PAGE <] or [PAGE b] button.

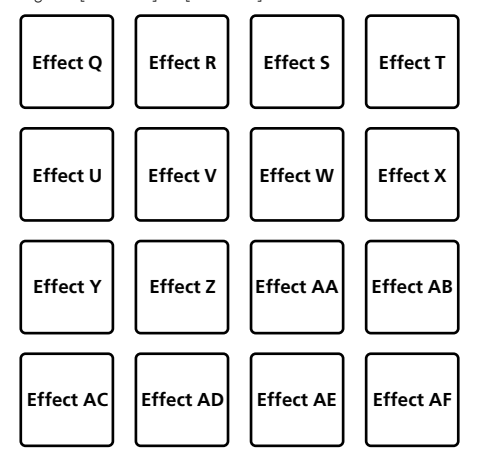

### **2 Press and hold a performance pad.**

The effect turns on according to the effect and number of beats settings assigned to the pad that was pressed.

### **3 Release the performance pad.**

The effect turns off.

#### **Using the release FX of the pad FX**

The release FX has to be assigned to the performance pad in advance.

#### **1 Press and hold the performance pad to which an effect other than the release FX is assigned.**

The effect turns on according to the effect and number of beats settings assigned to the pad that was pressed.

#### **2 Press the performance pad to which the release FX is assigned.**

The pad FX effect that was on up until now turns off and the release FX effect is added.

 $\sim$ 

## Using beat jump

The playback position can be moved instantaneously without breaking the rhythm of the track being played back.

#### **1 Press the [BEAT JUMP] mode button.**

Switches to the beat jump mode.

Number of beats or number of bars to jump are assigned to each performance pad as follows. (default state)

! The set number of beats or bars assigned to the performance pads switches by pressing the [PAGE <] or [PAGE  $\blacktriangleright$ ] button.

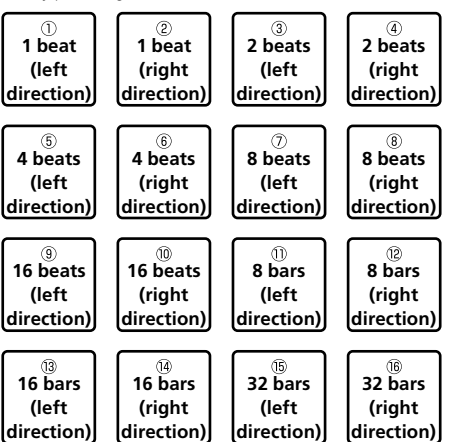

#### **2 Press the pad 1, pad 3, pad 5, pad 7, pad 9, pad 11, pad 13 or pad 15.**

The playback position moves to the left by the number of beats or number of bars assigned to the pressed pad.

#### **3 Press the pad 2, pad 4, pad 6, pad 8, pad 10, pad 12, pad 14 or pad 16.**

The playback position moves to the right by the number of beats or number of bars assigned to the pressed pad.

## Using the sampler function

This procedure can be used to play tracks loaded in the sampler's sampler slots using the performance pads.

#### **Preparing to use the sampler**

#### **Check the [SAMPLER] checkbox on the top of the rekordbox dj screen.**

A sampler panel is displayed on the rekordbox dj screen.

#### **Loading the track in a sampler slot**

#### **1 Press the [SAMPLER] mode button.**

Switches to the sampler mode.

#### **2** Press the [PAGE ◀] or [PAGE ▶] button while **pressing the [SHIFT] button.**

Switch the sampler bank. Sampler has 4 banks and each bank has sixteen slots.

#### **3 Press the rotary selector to move the cursor to the track list.**

#### **4 Turn the rotary selector.**

Select the track you wish to load in a sampler slot.

## **5 Press the performance pad while pressing the [SHIFT] button.**

The selected track is loaded into the sample slot.

Loading by overwriting an already loaded sampler slot may not be possible depending on the [**Preferences**] of rekordbox.

#### **Using the performance pads to play the sampler**

## **1 Press the [SAMPLER] mode button.**

Switches to the sampler mode.

#### **2** Press the [PAGE ◀] or [PAGE ▶] button while **pressing the [SHIFT] button.**

Switch the sampler bank.

#### **3 Adjust the sampler gain on the rekordbox dj screen.**

#### **4 Press a performance pad.**

The sound for the slot assigned to the pad that was pressed is played. Sampler slots are assigned to the respective performance pads as

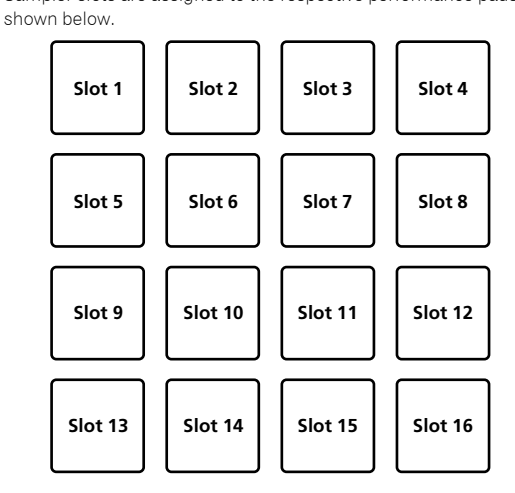

#### **5 During sampler playback, press a performance pad.**

Playback continues by returning to the beginning.

#### **6 Press a performance pad while pressing the [SHIFT] button during sampler playback.**

The sound of the slot that is currently playing stops.

## Using keyboard mode

Scales can be added to the hot cue like a keyboard by the performance pad.

#### **1 Press the [HOT CUE] mode button while pressing the [SHIFT] button.**

Switches to the keyboard mode.

The setting of the sound pitch assigned to the performance pads switches by pressing the [PAGE <] or [PAGE  $\blacktriangleright$ ] button.

#### **2 Press a performance pad.**

- Select the hot cue to use with keyboard mode.
- If no hot cue is set, the current playback position is set as hot cue and used in keyboard mode.
- When you reselect a hot cue to use in keyboard mode, press the [**HOT CUE**] mode button while pressing the [**SHIFT**] button.

#### **3 Press a performance pad.**

The hot cue is played by the sound pitch assigned to the pad that was pressed.

## Using beat loop

Loop of beats or bars assigned to the pad is set when the performance pad is pressed. Loop playback continues if you release your finger from the pad.

#### **1 Press the [BEAT JUMP] mode button while pressing the [SHIFT] button.**

Switches to the beat loop mode.

The set number of beats or bars of the beat loop is assigned to each pad as follows.

The beat loop display area in the rekordbox dj deck screen switches by pressing the [PAGE <] or [PAGE  $\blacktriangleright$ ] button.

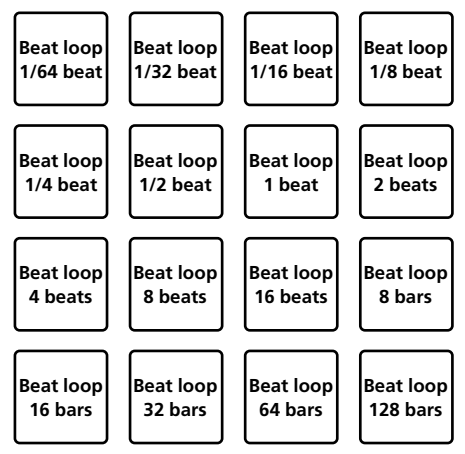

## **2 Press a performance pad.**

Loop playback starts with the number of beats or bars assigned to the pad that was pressed.

#### **3 Press the same performance pad again.**

Loop playback is canceled.

## Using key shift function

The key of the track is changed to the sound pitch assigned to the pad when pressing the performance pad.

#### **1 Press the [SAMPLER] mode button while pressing the [SHIFT] button.**

Switches to the key shift mode.

! The setting of the sound pitch assigned to the performance pads switches by pressing the [PAGE <] or [PAGE  $\blacktriangleright$ ] button.

#### **2 Press a performance pad.**

The track key is changed to the sound pitch assigned to the pad that was pressed.

#### **3 Press the [SEMITONE +] button while pressing the [SHIFT] button.**

The sound pitch of the playing track is turned back to the original key. (Key reset)

# Using the pad editing function

Functions to assign to the performance pads can be customized with rekordbox dj.

For details, refer to the rekordbox.com site below. rekordbox.com

# Using slide FX

Quick effect performances are possible by touching and sliding the touch strip of the unit.

#### **1 Check the [FX] checkbox on the top of the rekordbox dj screen.**

The slide FX panel is displayed on the rekordbox dj screen.

! If the slide FX panel is not displayed, click the [**SFX1**] or [**SFX2**] button on the FX panel to display it.

## **2 Press the [1], [2] or [3] button of the slide FX.**

Selects an effect type.

! Multiple effects cannot be selected.

#### **3 Touch and slide the touch strip.**

Turns on the selected effect, and changes the level/depth of the effect according to the position touched.

Effect turns to off when you release your finger from the touch strip.

## **4 Press the [HOLD] button.**

Keeps the effect on even if you release your finger from the touch strip.

- ! The hold function is turned off by pressing the [**HOLD**] button again. The level/depth of the effect can be changed by sliding the touch
- strip even when the hold function is on.

 $\sim$ 

# Changing the settings

## Launching utilities mode

- **1 Disconnect the supplied USB cable from the unit.**
- Keep the USB cable connected to the computer.
- **2 Close the DJ application, if it is open.**
- If the utilities mode is launched while a DJ application, such as rekordbox dj, is open on the computer, the set status may not be displayed properly.

#### **3 While pressing the [LOAD] buttons on the left and right panel, connect the supplied USB cable to the unit.**

Utilities mode is launched.

#### **4 After launching utilities mode, operate the controller for the items whose settings you want to change.**

See the explanations below for the settings that can be changed.

#### **5 Press the rotary selector.**

Changed settings are saved in the unit. The [**HOT CUE**] mode button, [**PAD FX 1**] mode button, [**BEAT JUMP**] mode button and [**SAMPLER**] mode button on the left panel flash while saving.

Do not disconnect the USB cable from the unit while saving.

#### **6 Disconnect the USB cable from the unit when the pad mode buttons stop flashing and remain lit.**

The changed setting can be used after reconnecting the supplied USB cable and turning on the unit.

## Utilities modes

The following settings can be changed:

- Demo mode setting
- **Load illumination setting**
- MIDI controller selecting setting
- . MIDI output setting for touch strip

-------------------------

## Changing the demo mode setting

If no operation is performed within a certain time period the unit enters the demo mode.

The time before entering the demo mode can be changed or the demo mode can be turned off.

! When any button or touch strip on this unit is operated during the demo mode, the demo mode is canceled.

### **Press the [HOT CUE] mode button on the left panel.**

The setting changes each time the [**HOT CUE**] mode button is pressed.

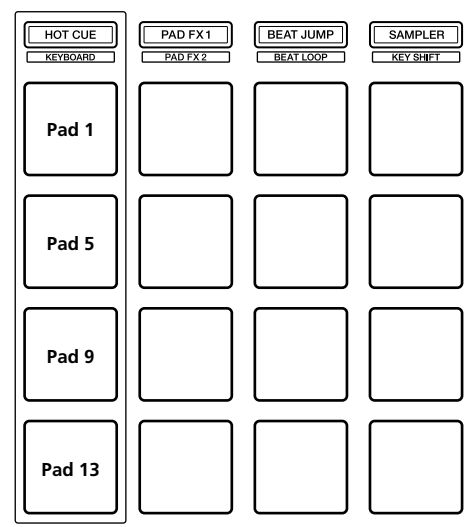

Pad 1 on the left lit: Demo mode off (default) Pad 5 on the left lit: 1 minute Pad 9 on the left lit: 5 minutes Pad 13 on the left lit: 10 minutes

## Changing the load illumination setting

Load illumination shows when the track is loaded to the deck.

## **Press the [PAD FX 1] mode button on the left panel.**

The setting changes each time the [**PAD FX 1**] mode button is pressed.

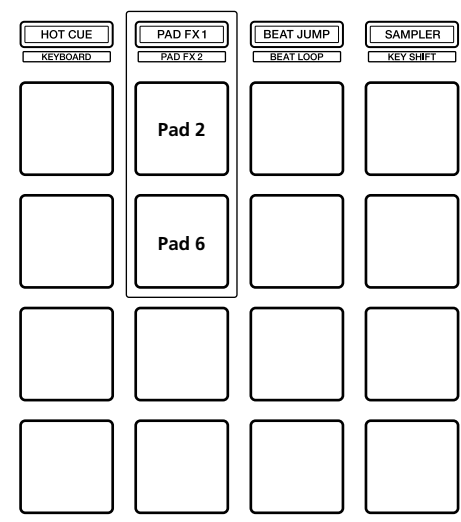

Pad 2 on the left lit: Load illumination off Pad 6 on the left lit: Load illumination on (default)

## Setting MIDI controller selection

<u>-------------------</u>

There are two MIDI controller modes for the unit; a mode depending on rekordbox dj functions, and the other is a general MIDI controller mode. Set the MIDI controller selection.

## **Press the [BEAT JUMP] mode button on the left panel.**

The setting changes each time the [**BEAT JUMP**] mode button is pressed.

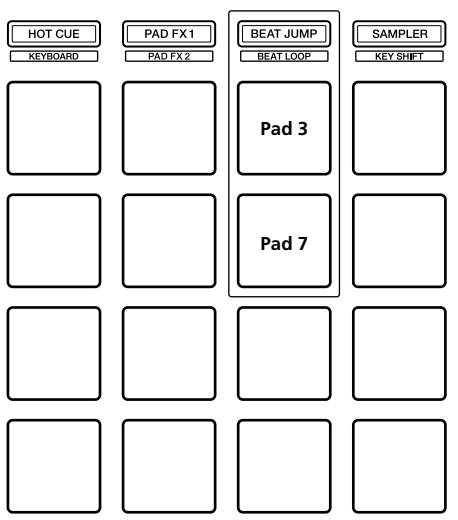

Pad 3 on the left lit: When rekordbox is running, controller operation depends on the rekordbox dj functions. When rekordbox is not running, the unit operates as a general MIDI controller. (default)

Pad 7 on the left lit: Forcibly using the unit as the general MIDI controller.

## Changing the MIDI output setting for touch strip

The MIDI (control change) value rises when sliding the touch strip toward the maximum level. This can be inverted.

## **Press the [SAMPLER] mode button on the left panel.**

The setting changes each time the [**SAMPLER**] mode button is pressed.

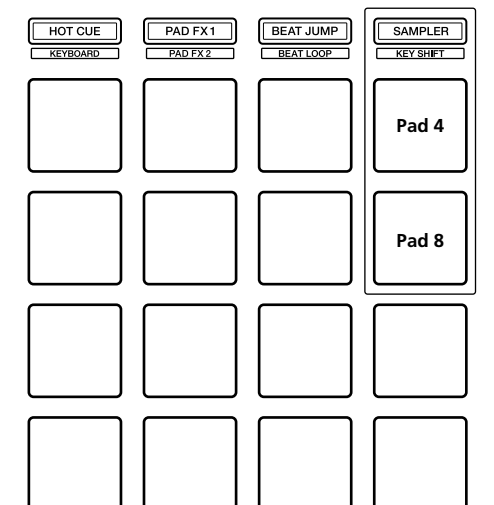

Pad 4 on the left lit: The MIDI (control change) value rises when sliding the touch strip toward the maximum level. (default) Pad 8 on the left lit: The MIDI (control change) value rises when sliding the touch strip toward the minimum level.

# Additional information

# Troubleshooting

! If you think that there is something wrong with this unit, check the items below and access the Pioneer DJ site and check [**FAQ**] for the [**DDJ-XP1**]. pioneerdj.com

Sometimes the problem may lie in another component. Inspect the other components and electrical appliances being used. If the problem cannot be rectified, ask your nearest Pioneer authorized service center or your dealer to carry out repair work.

! This unit may not operate properly due to static electricity or other external influences. In this case, proper operation may be restored by unplugging the USB cable to turn the power off, waiting 1 minute, then plugging the USB cable in to turn the power back on.

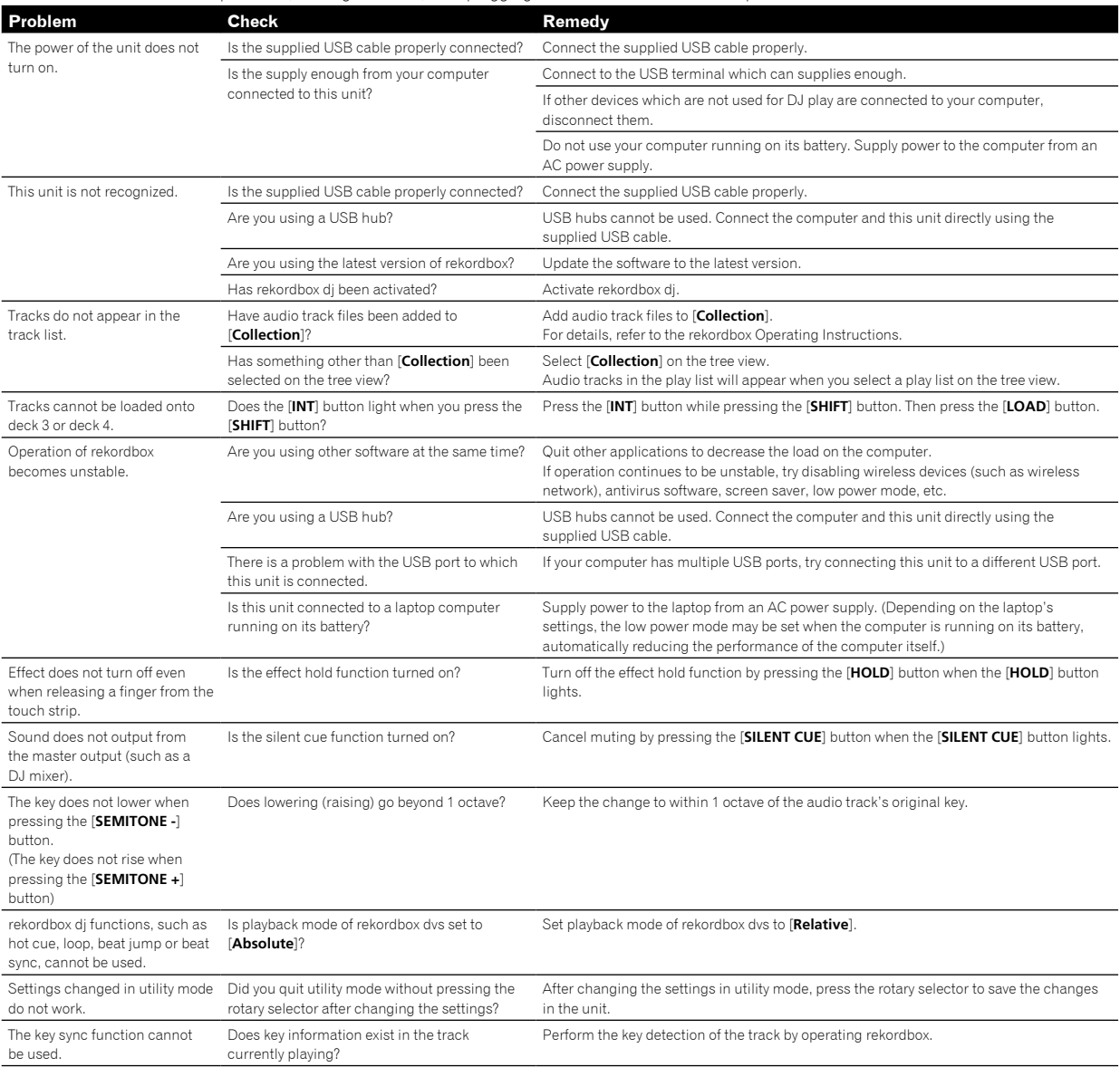

## Using as a controller for other DJ software

This unit also outputs the operating data for the buttons and touch strip in MIDI format. If you connect a computer with a built-in MIDIcompatible DJ software via a USB cable, you can operate the DJ software on this unit.

To use as a controller for operating DJ software other than the rekordbox dj software, also configure the DJ software MIDI-related settings.

-------------------------------------

! For details, see your DJ software's operating instructions.

## About MIDI messages

For details on this unit's MIDI messages, see "List of MIDI Messages".

! "List of MIDI Messages" can be acquired from the following URL: pioneerdj.com

## About trademarks and registered trademarks

- ! "Pioneer DJ" is a trademark of PIONEER CORPORATION, and is used under license.
- rekordbox is a trademark or registered trademark of the Pioneer DJ Corporation.
- Adobe and Reader are trademarks of Adobe Systems Incorporated in the U.S. and other countries.
- ! Windows is a registered trademark of Microsoft Corporation in the United States and other countries.
- ! Finder, Mac, macOS and OS X are trademarks of Apple Inc., registered in the U.S. and other countries.
- Intel and Intel Core are trademarks of Intel Corporation in the U.S. and/or other countries.

The names of companies and products mentioned herein are trademarks or registered trademarks of their respective owners.

# Cautions on copyrights

rekordbox restricts playback and duplication of copyright-protected music contents.

- . When coded data, etc., for protecting the copyright is embedded in the music contents, it may not be possible to operate the program normally.
- When rekordbox detects that coded data, etc., for protecting the copyright is embedded in the music contents, processing (playback, reading, etc.) may stop.

Recordings you have made are for your personal enjoyment and according to copyright laws may not be used without the consent of the copyright holder.

- Music recorded from CDs, etc., is protected by the copyright laws of individual countries and by international treaties. It is the full responsibility of the person who has recorded the music to ensure that it is used legally.
- When handling music downloaded from the Internet, etc., it is the full responsibility of the person who has downloaded the music to ensure that it is used in accordance with the contract concluded with the download site.

The specifications and design of this product are subject to change without notice.

© 2017 Pioneer DJ Corporation. All rights reserved. <DRI1498-A>

 $\sim$ 

 $(21)$ En